وزارة التعليم العالي و البحث العلمي كلية مدينة العلم الجامعة

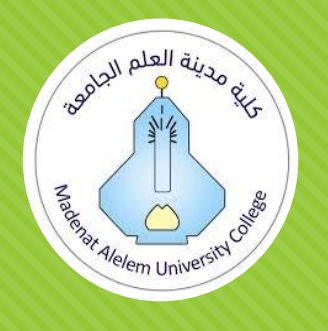

# **دليل كلية مدينة العلم الجامعة في استخدام Meet Google المؤسسي للتدريسي و الطالب**

**اعداد:**

م.د. دنيا زكي محمد محمد م.د. انسام قاسم غضبان

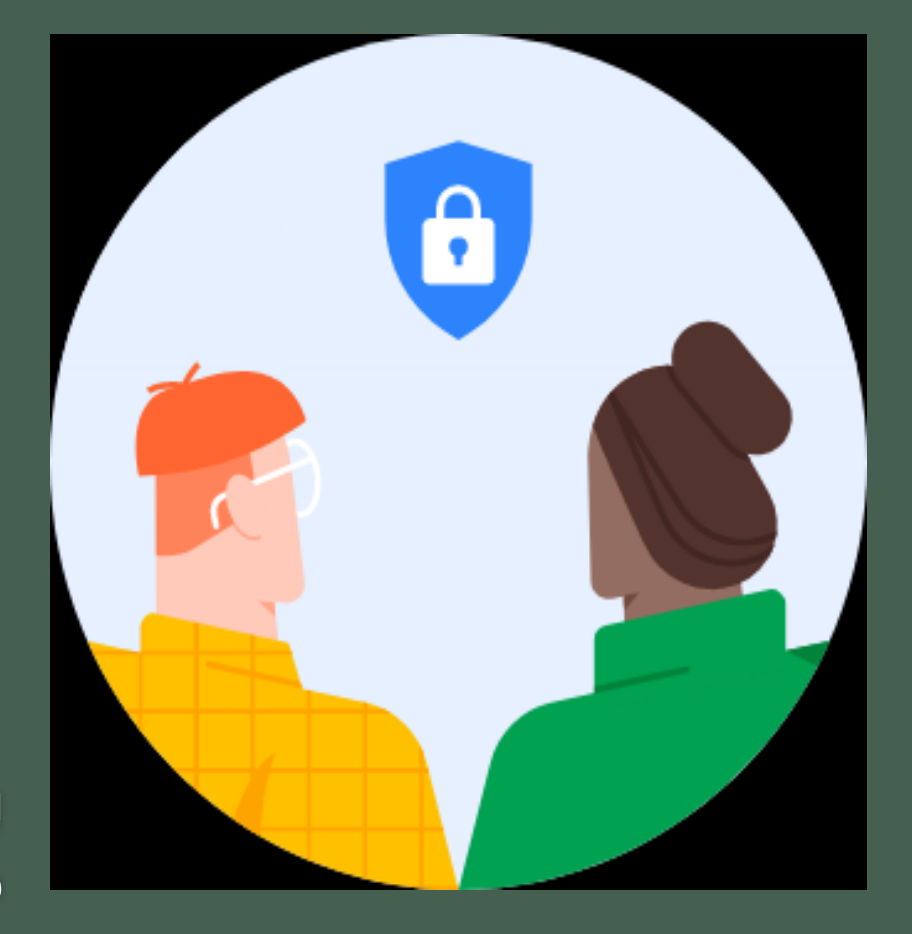

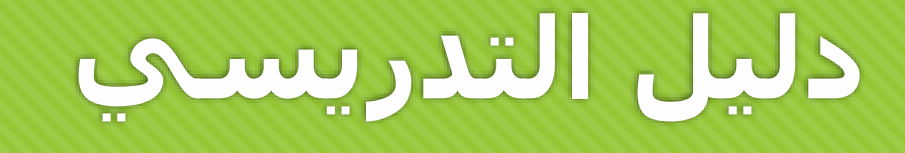

**للدخول الى meet Googleيتم ادخال الرابط التالي في المتصفح**

**www.meet.google.com**

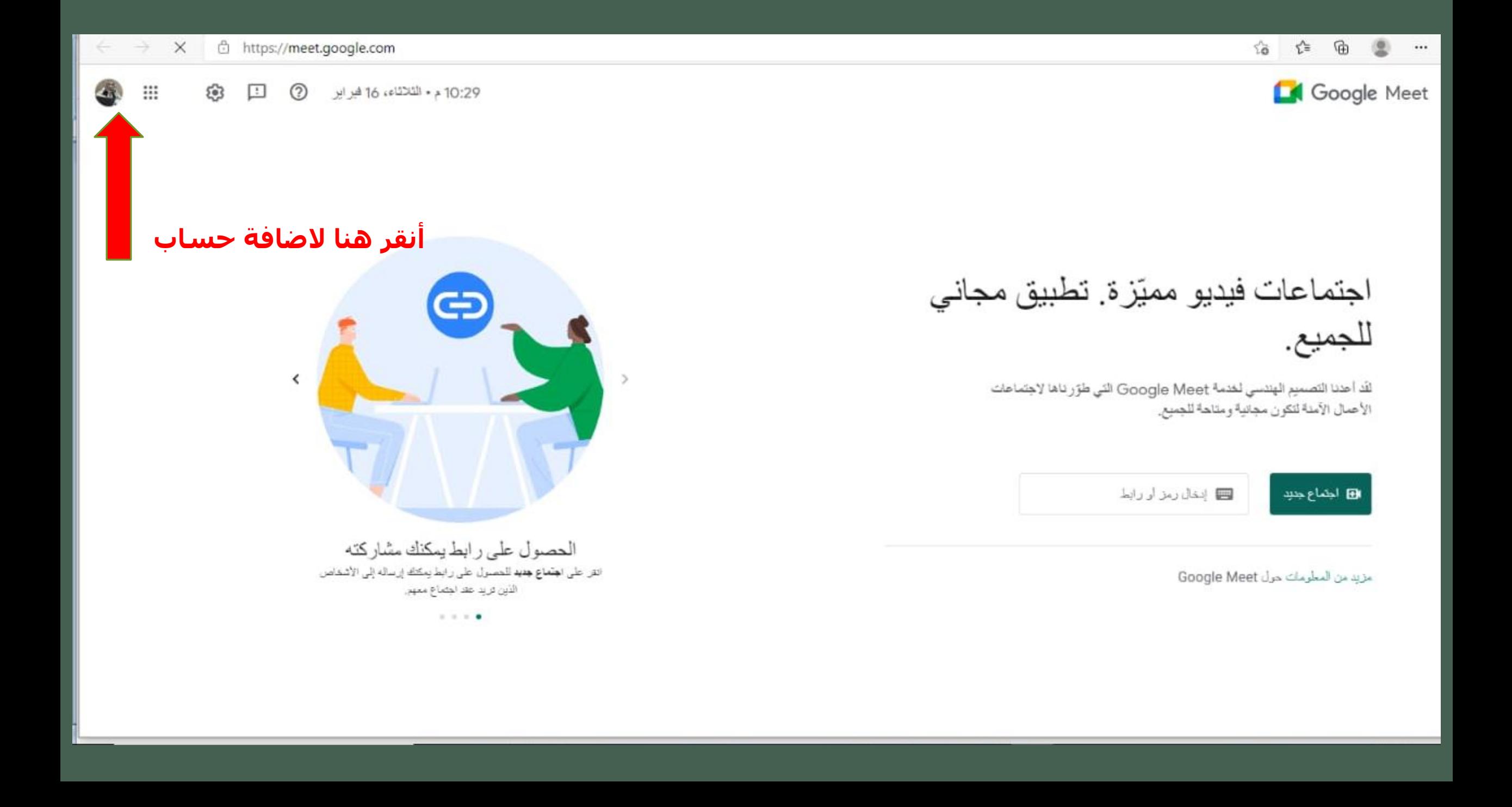

### Google اختيار حساب ثم تسميل المزوج Dr ansam Qassim  $\bullet$ ansam88q@gmail.com در عمول الدروج m.ph.mauc@gmail.com ثم تسميل المتروج admin1 info  $\bigcirc$ admin1@mauc.edu.iq تم تسجل الخروج maenetalelem88@gmail.com @ استخدام حساب آخر -8 إزالة حساب

## **قم بالنقر على " استخدام حساب اخر" الستخدام االيميل المؤسسي**

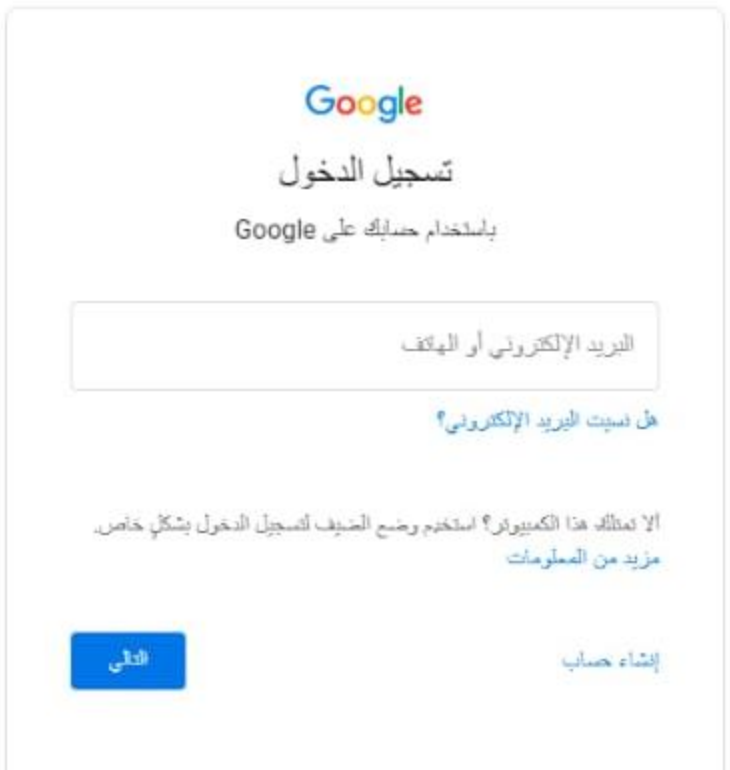

**ستظهر هذه القائمة: قم بادخال االيميل الرسمي مع النطاق @mauc.edu.iq**

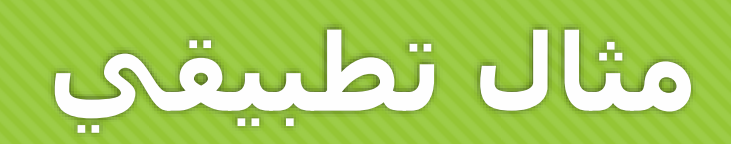

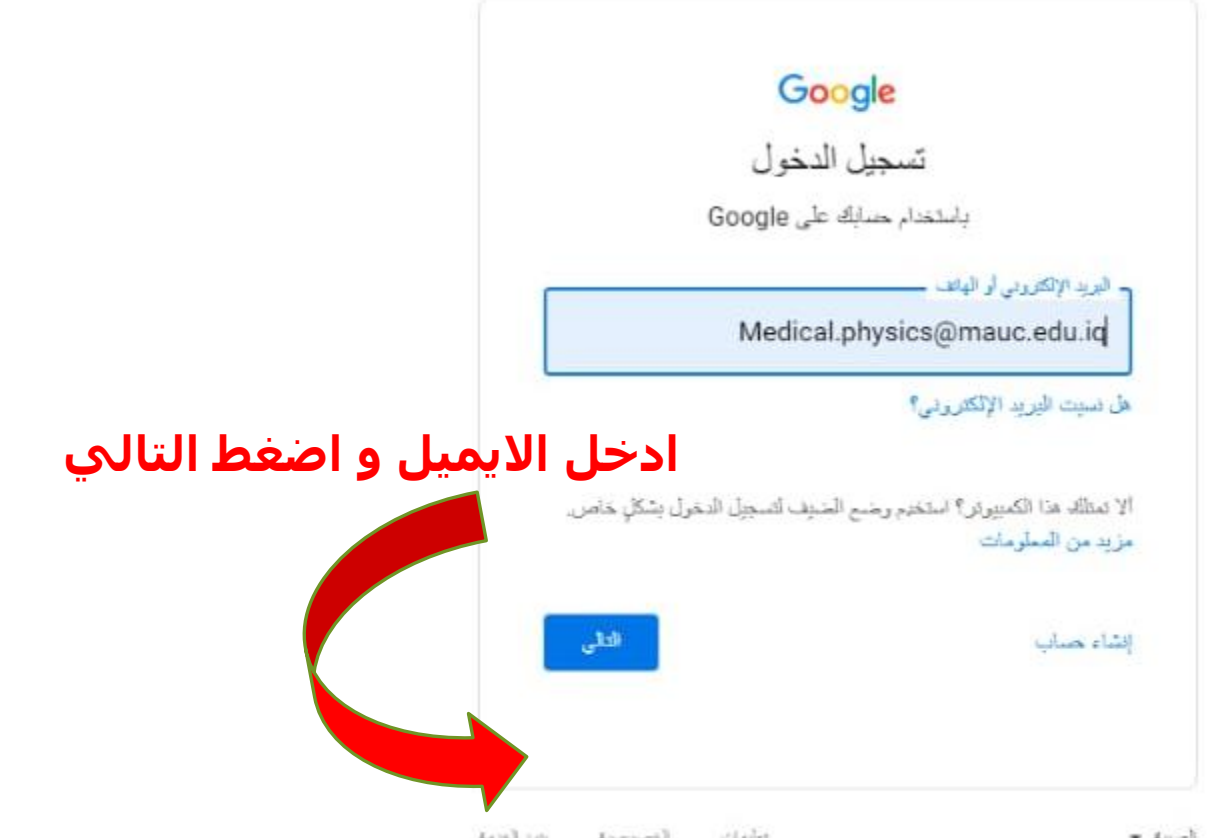

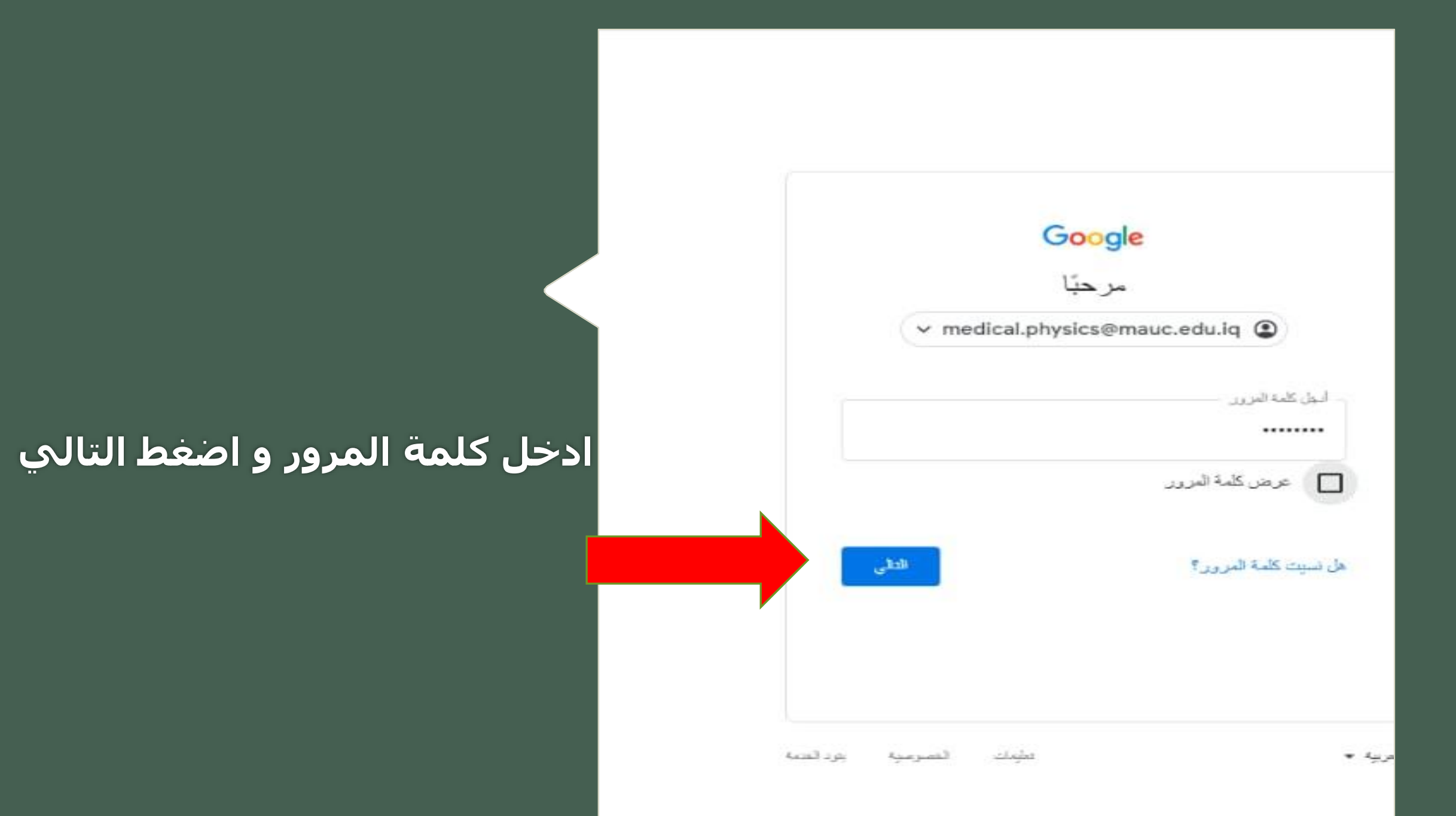

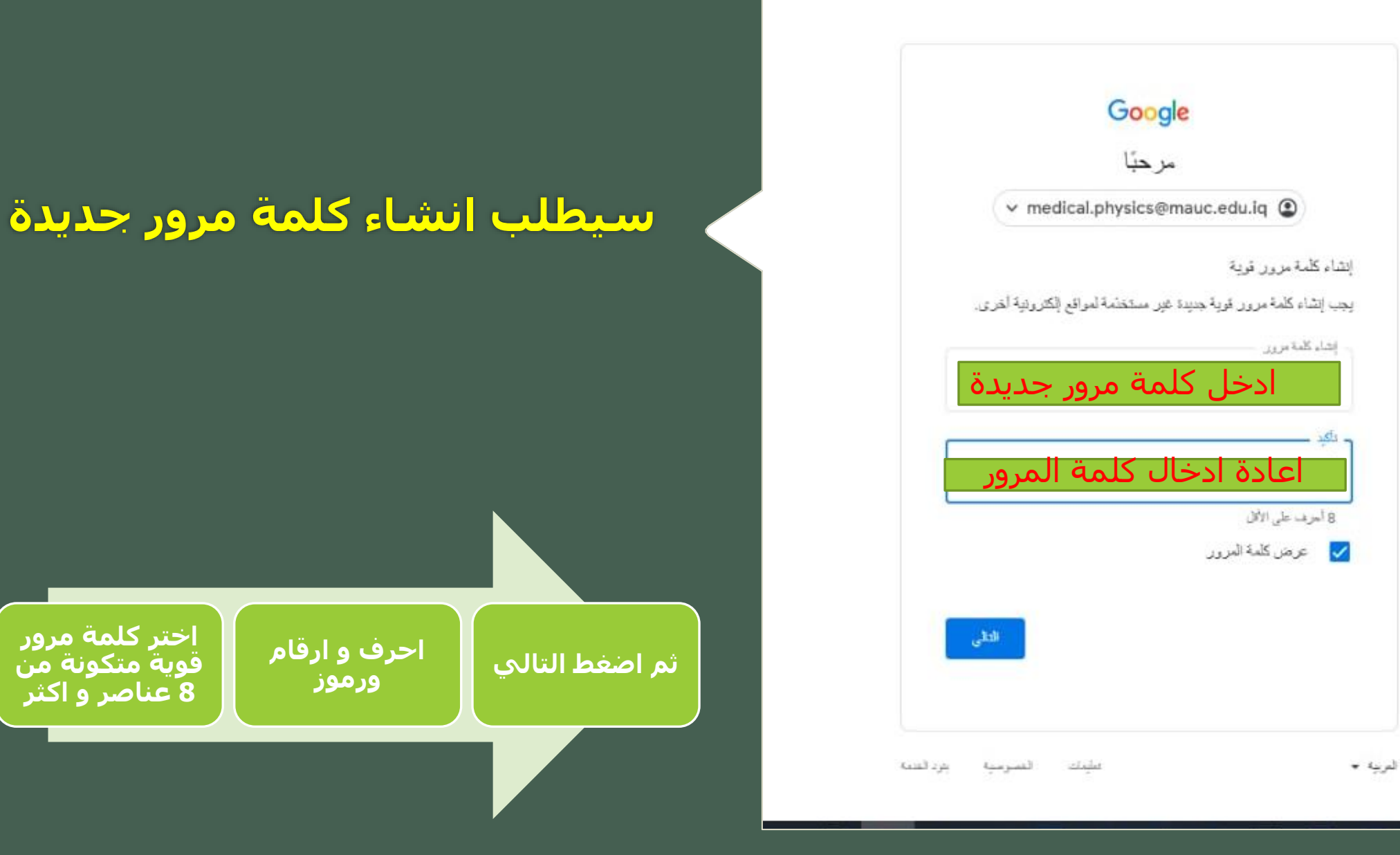

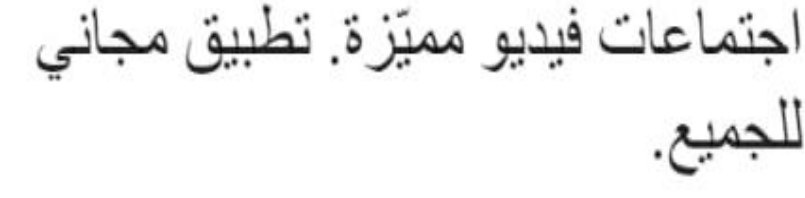

لك أعدنا التصميم الهندسي لغدمة Google Meet التي طوّر ناها لاجتماعات الأعمال الأمنة لتكون مجانية ومناهة للجميع.

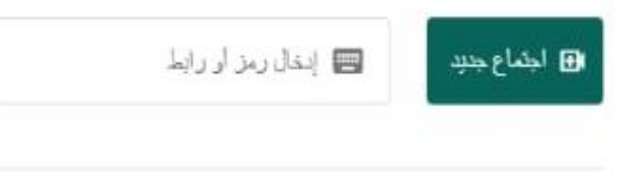

مزيد من المطرمات حول Google Meet

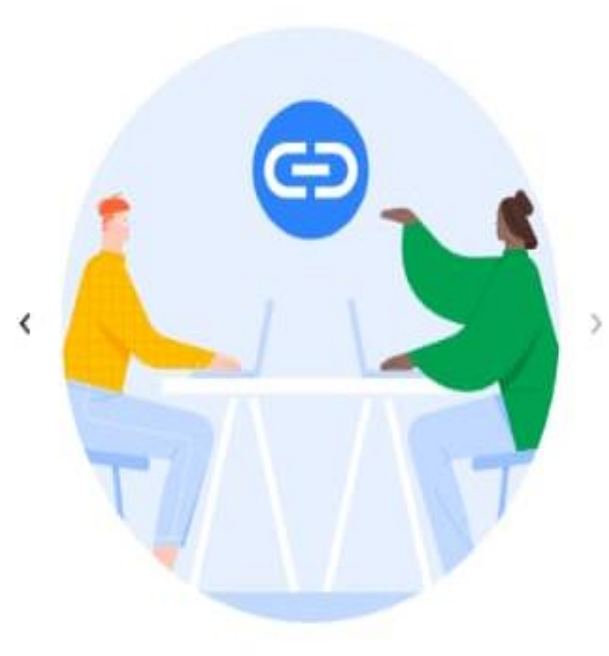

الحصول على رابط يمكنك مشاركته انقر على الطفاع بديد للمصول على رابط يمكنك إرساله إلى الأشداص الذين تريد عقد اجتماع معهم

 $1.1.1.0$ 

انقر على اجتماع جديد للبدأ بالمحاضرة فورية

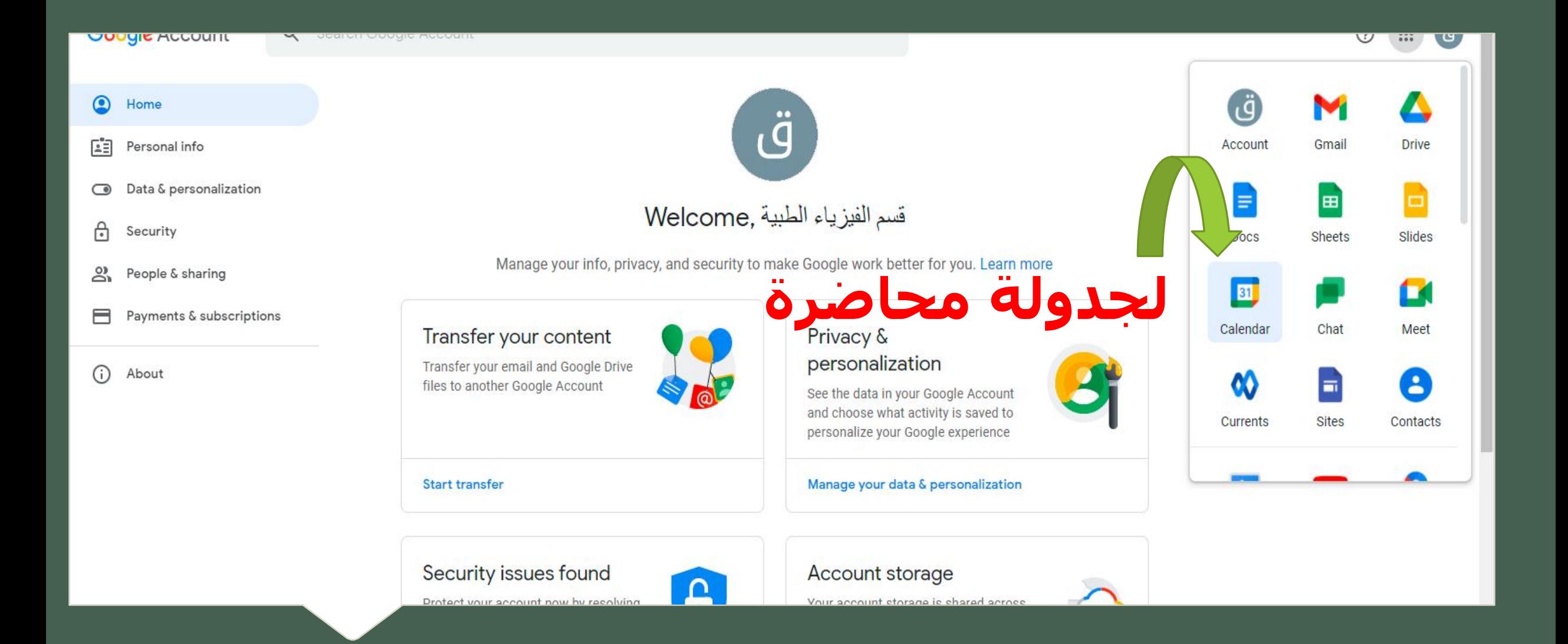

## **ولجدولة محاضرة ألعطاءها بوقت اخر نضغط على التقويم )Calendar(**

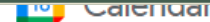

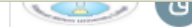

 $...$ 

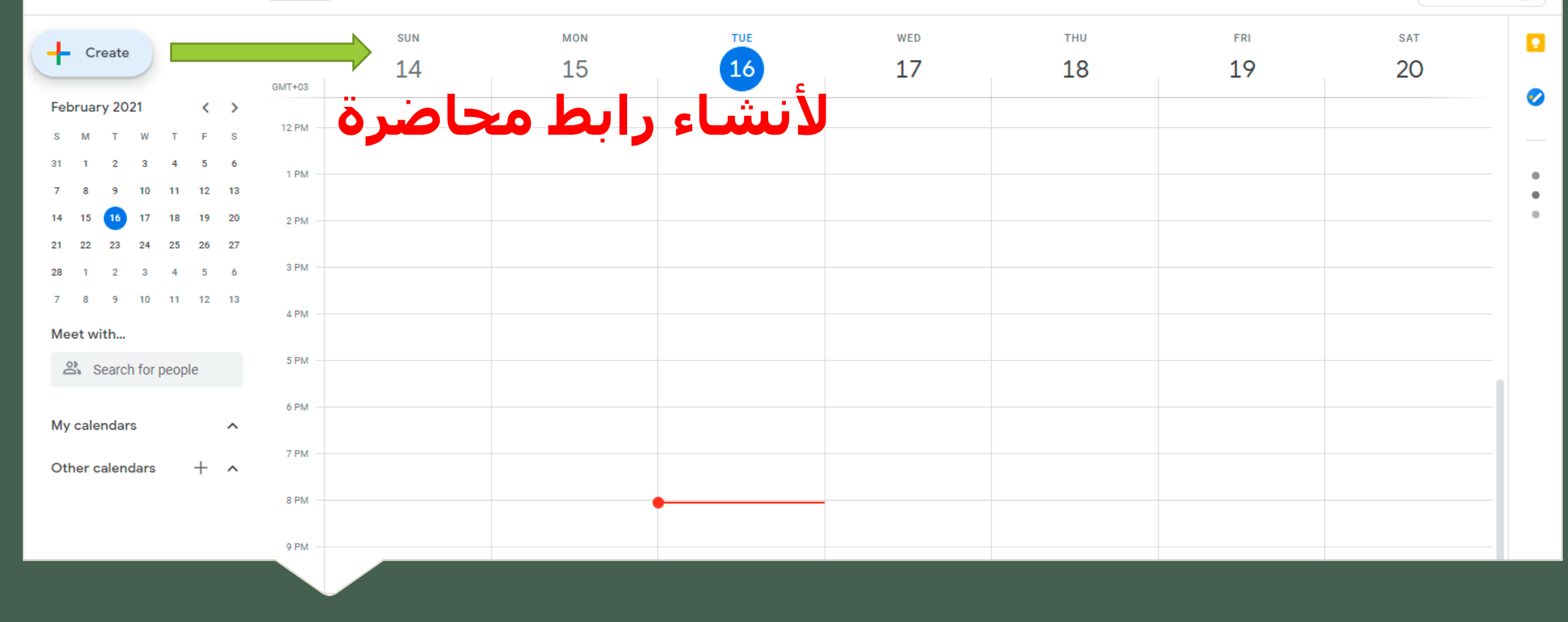

### **نضغط على كلمة (Create(**

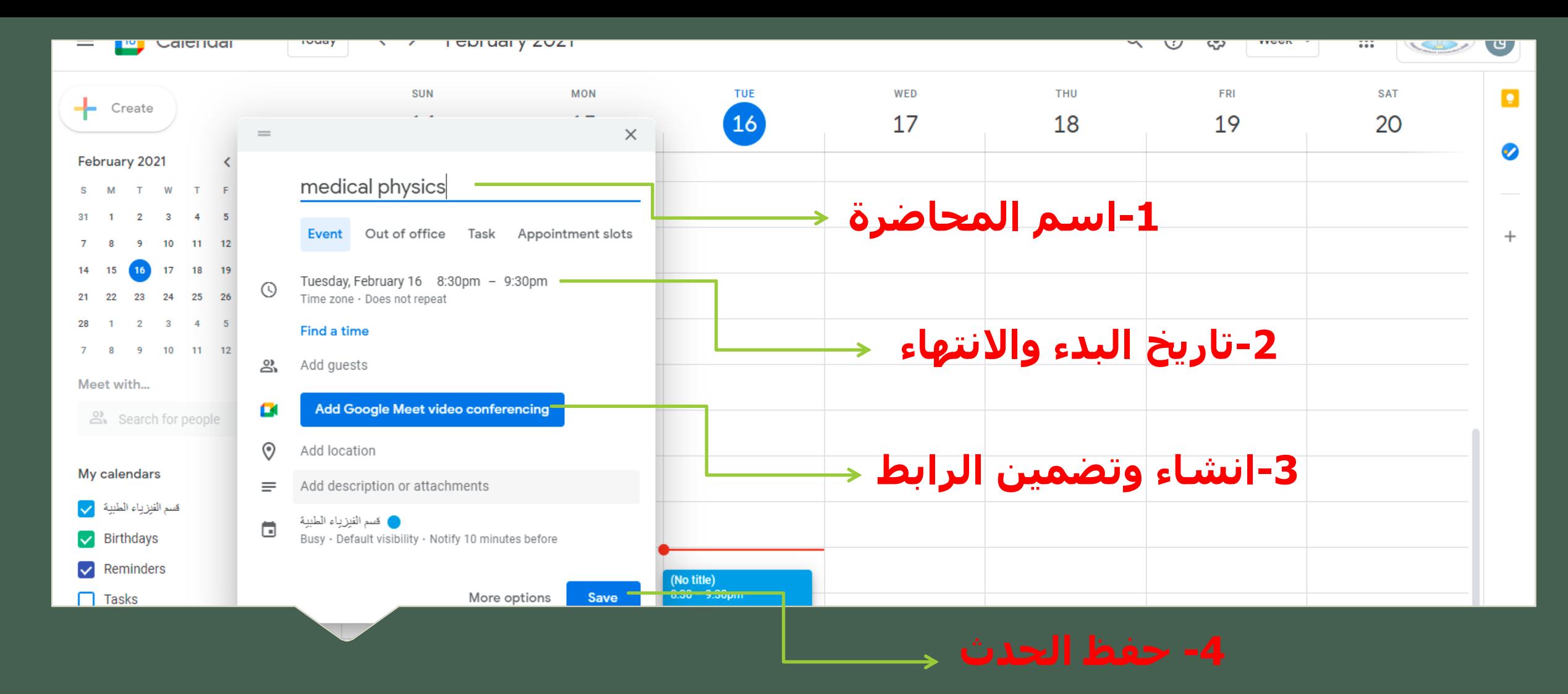

## **سيظهر المربع الحواري اعاله:نقوم بأجراء الخطوات االربعة الظاهرة في الصورة**

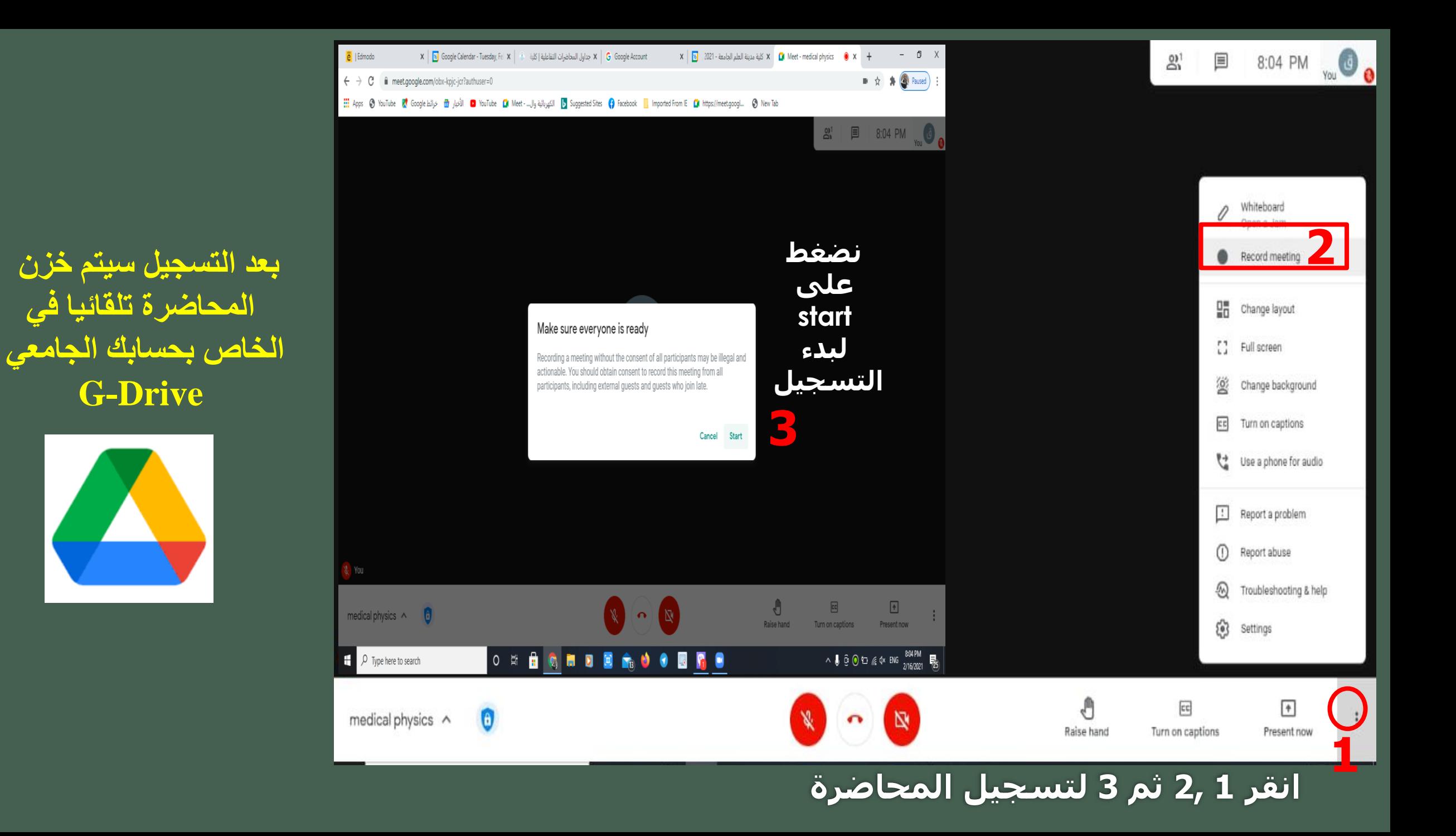

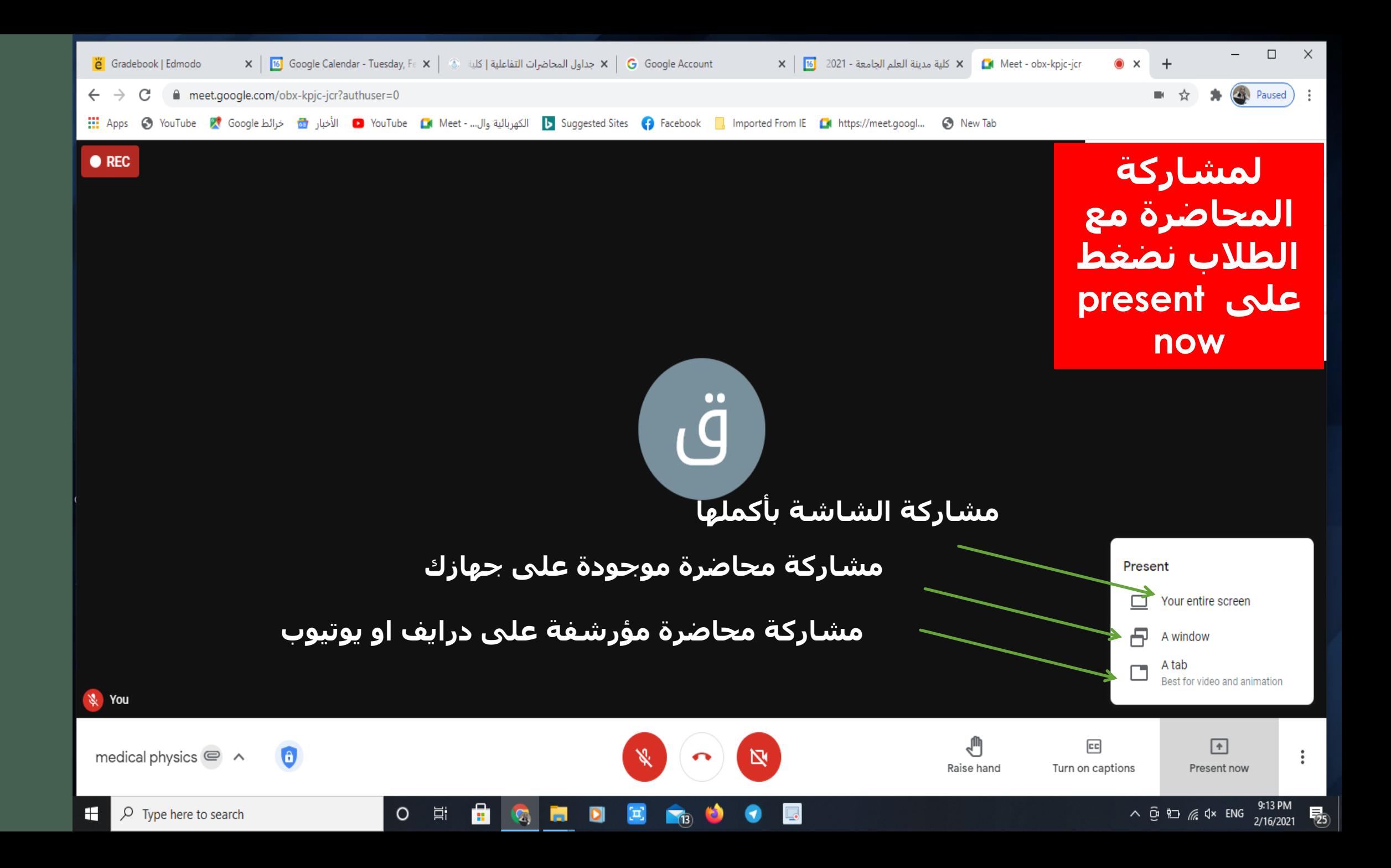

### **Drive.google.com**

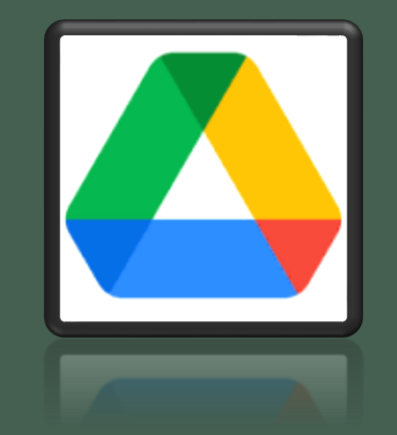

**ستظهر المحاضرة في حسابك بتاريخ القائها**

#### ☆ ★ ◎  $\leftarrow$   $\rightarrow$  C drive.google.com/drive/u/1/my-drive **A** Drive  $\circledcirc$ Q Search in Drive 5  $\frac{1}{100}$ OS.  $\alpha$  $\boldsymbol{\mathrm{v}}$ My Drive  $*$ E 0 圆  $\leftarrow$  New Quick access ø ☑ Priority (h.)  $\frac{1}{2}$ **My Drive** 0  $\boxed{\frac{11}{24}}$ Shared drives  $\tilde{D}$ Shared with me  $^{+}$ Attendance for Google Mee...  $t$  vzc-nrwr-nmj - 15 Feb 2021 W cyj-sxvu-ukv (2021-02-14 a... **T** nursing 0 Recent You often open around this time You edited in the past week Edited in the past week by admin in... You share he past week ☆ Starred Folders Name 1 Ū Bin **Tary** Meet Recordings Ξ Storage 66.3 MB used Files  $\begin{array}{rcl} \textbf{C} & \textbf{1} & \textbf{1} & \textbf{1} & \textbf{1} & \textbf{1} \\ \textbf{1} & \textbf{1} & \textbf{1} & \textbf{1} & \textbf{1} \\ \textbf{2} & \textbf{1} & \textbf{1} & \textbf{1} & \textbf{1} \\ \textbf{3} & \textbf{1} & \textbf{1} & \textbf{1} & \textbf{1} \\ \textbf{4} & \textbf{1} & \textbf{1} & \textbf{1} & \textbf{1} \\ \textbf{5} & \textbf{1} & \textbf{1} & \textbf{1} & \text$ r – Jose III William 1905 – ATV (1947)<br>1979 – An Challifer Hotel, Alfred Hell passworldweigheimen eine nach Aria aria (19 MM pia latym)<br>- (19 MM printing a MM pro-**CELL SWEET CENTHER** an art as 20 years or when the control mate (Tottipulatine - 1919 halft)<br>Joyle Photographical - 1919 halfti ℗  $\hspace{0.2cm}\rangle$ Admin console

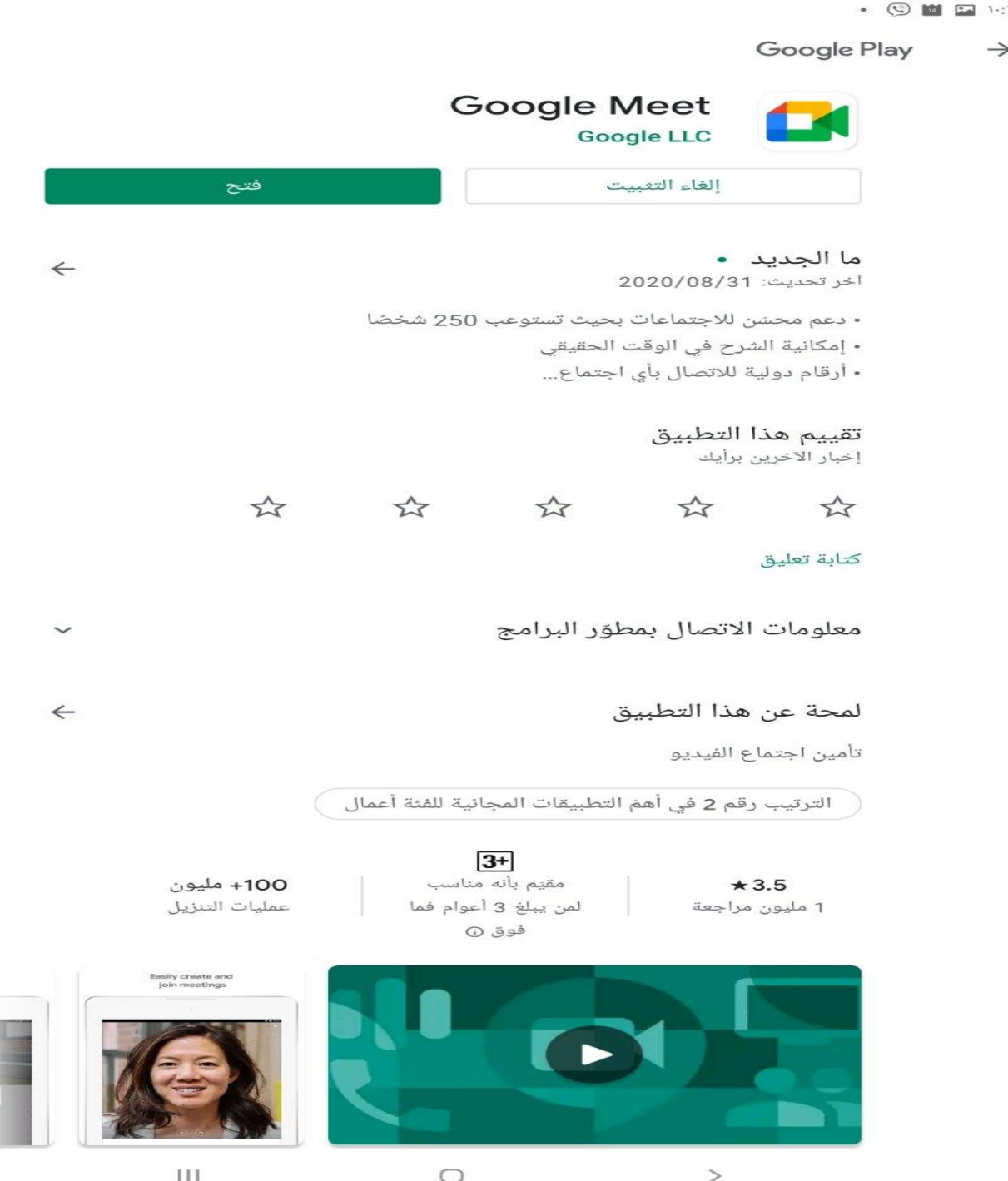

❖ **الستخدام google meet في انظمة التشغيل اندرويد و IOS**

I S.X

 $\alpha$  $\ddot{\phantom{a}}$ 

❖ **يتم الحصول على التطبيق من المتجر الخاص بكل نظام.**

❖ **مالحظة: ال توجد خاصية تسجيل المحاضرة في هذه االنظمة**

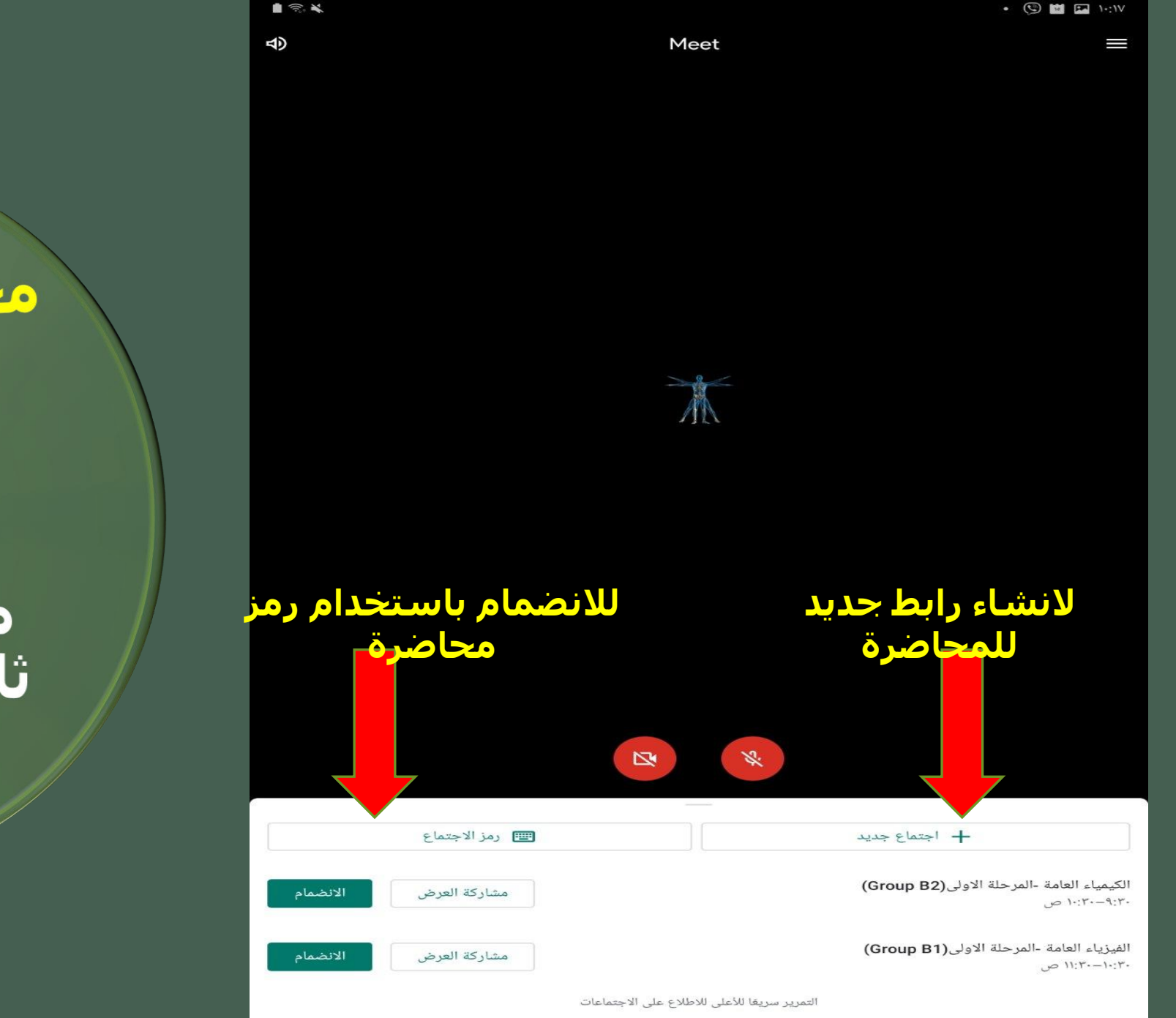

 $111$ 

 $\circ$ 

 $\rightarrow$ 

محاضرة عن طريق<br>الهاتف

لیکن رابط<br>محاضرتك واحد و<br>ثابت كدي لا يسبب<br>ارباك للطالب

**ينشر التدريسي رابط محاضرته على المنصة االلكترونية الرسمية حصرا**

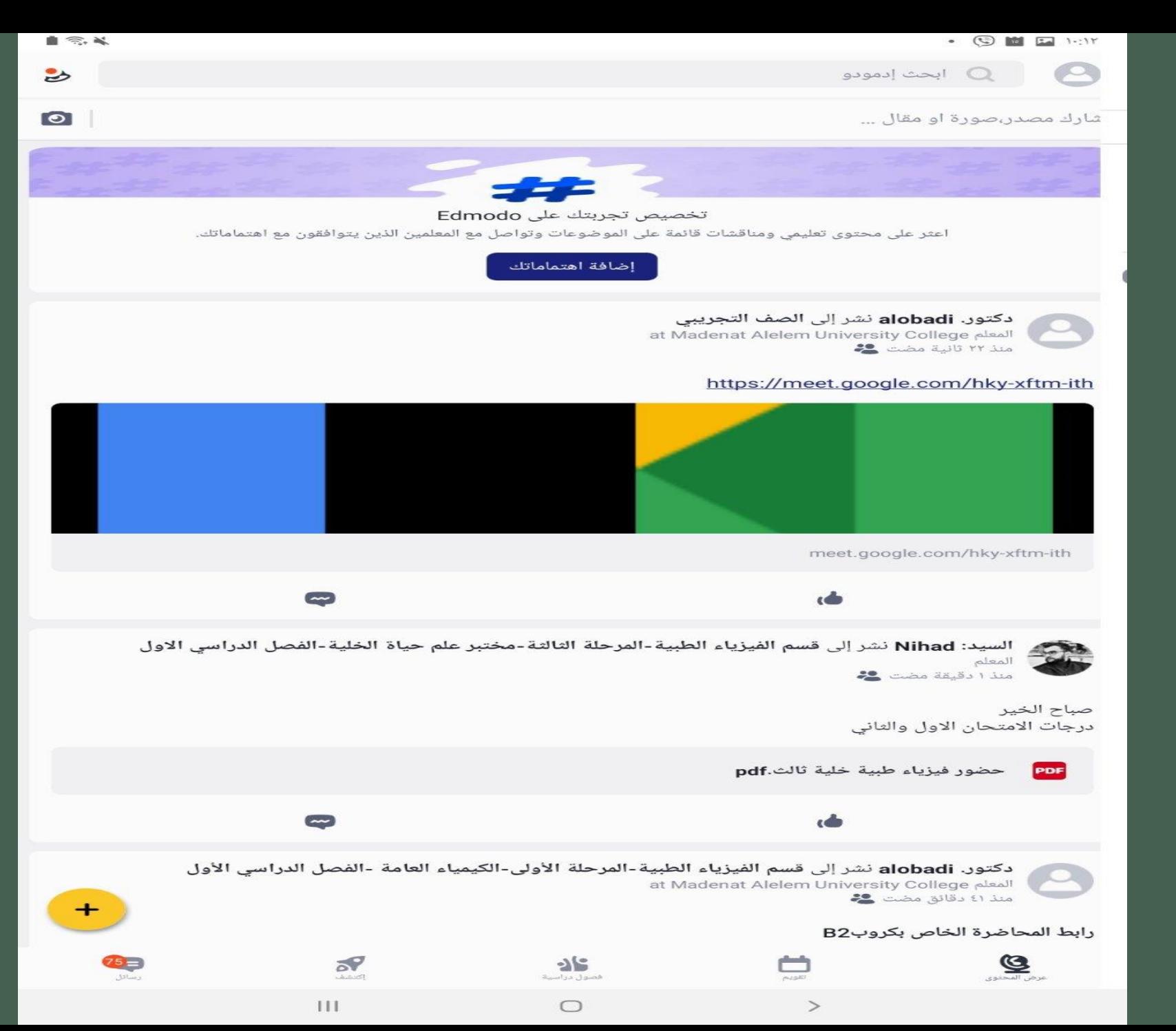

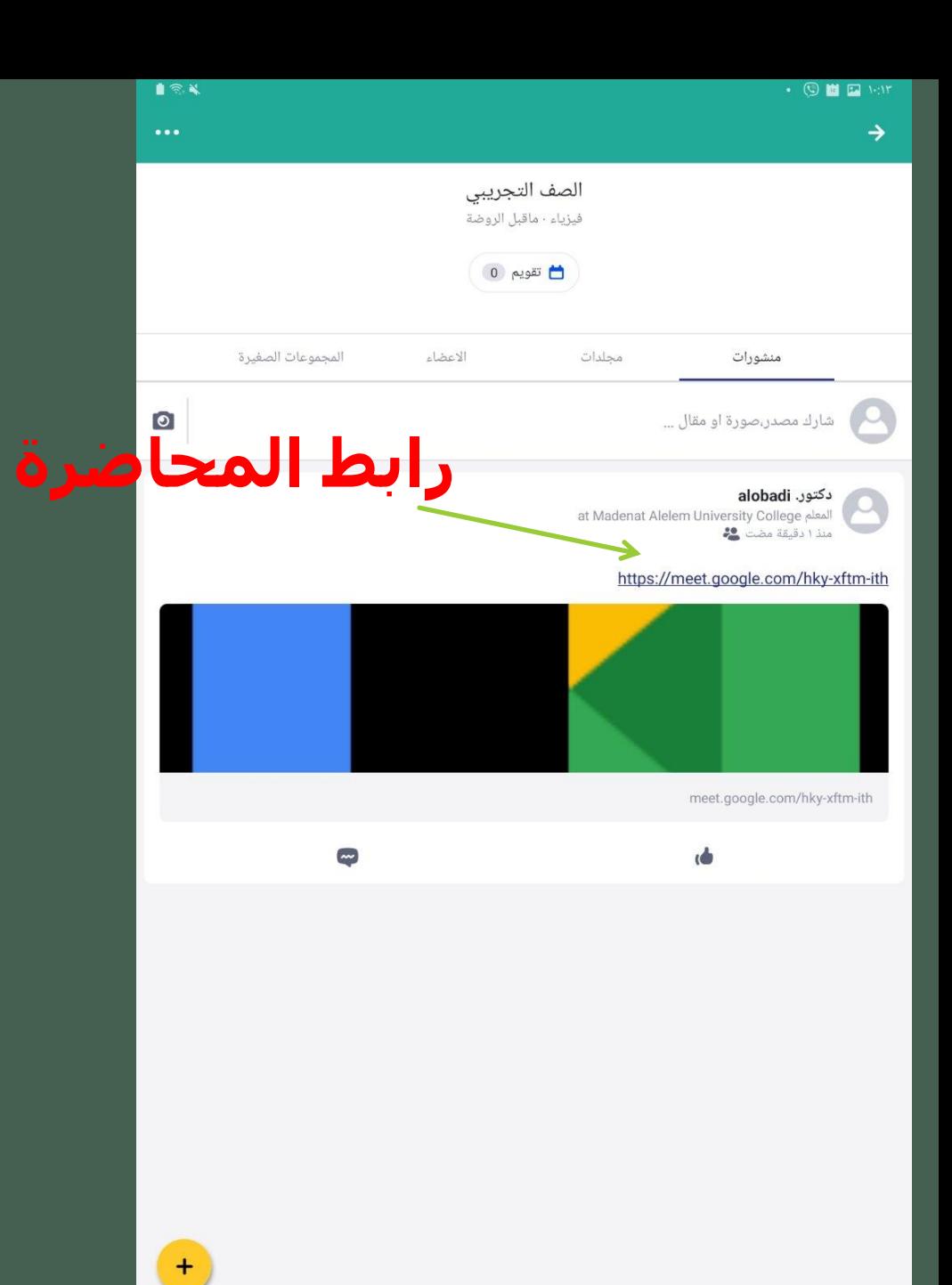

 $\mathop{\rm III}$ 

 $\bigcirc$ 

 $\rightarrow$ 

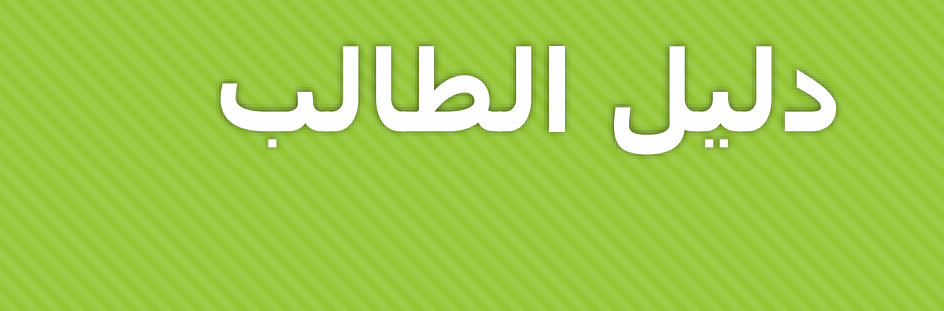

**للدخول الى المحاضرة التفاعلية عزيزي الطالب عليك اوال الدخول الى صفك االلكتروني ومن ثم الضغط على رابط المحاضرة المرسل اليك على المنصة التعليمية.**

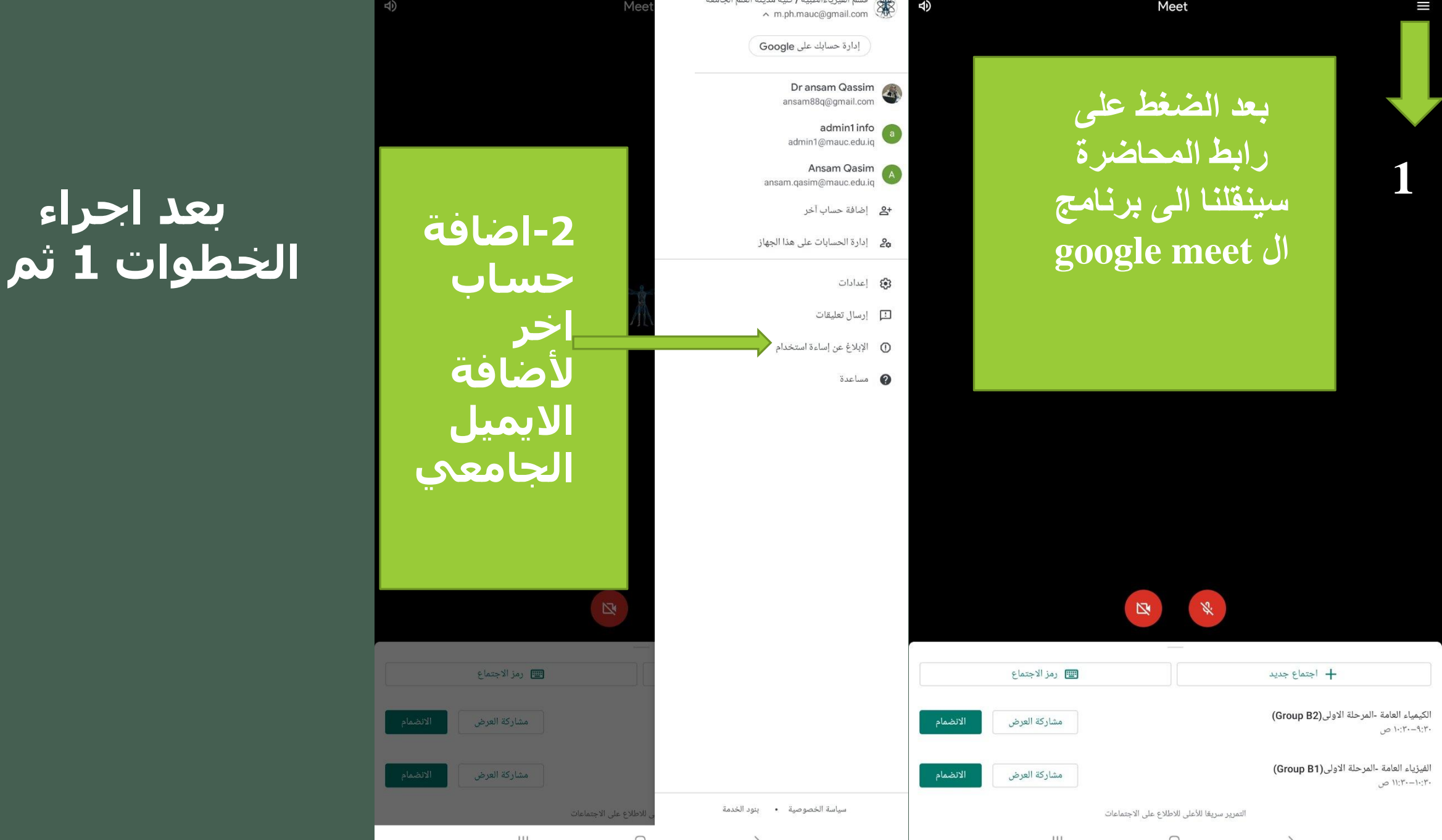

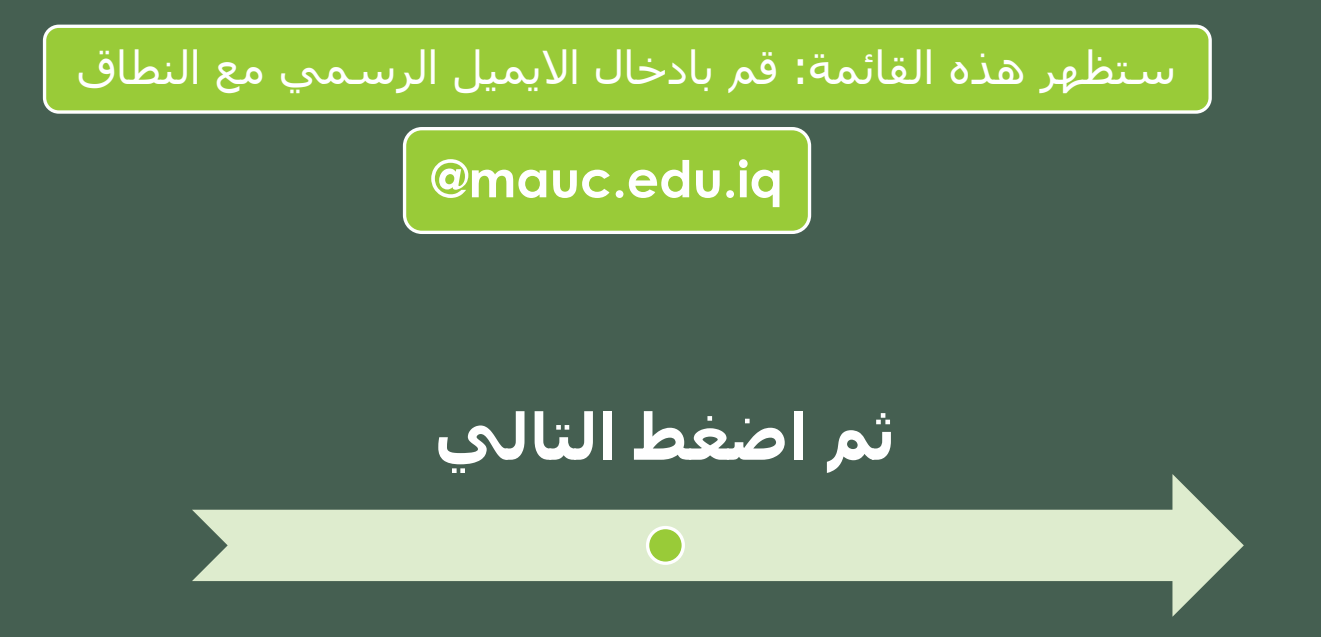

#### Google

 $\, >$ 

تسجيل الدخول باستخدام حسابك على Google. مزيد من المعلومات البريد الإلكترونى أو الهاتف Mphy2e042@mauc.edu.iq هل نسيت البريد الإلكتروني؟ إنشاء حساب

 $\bigcirc$ 

 $\rm H\bar{L}$ 

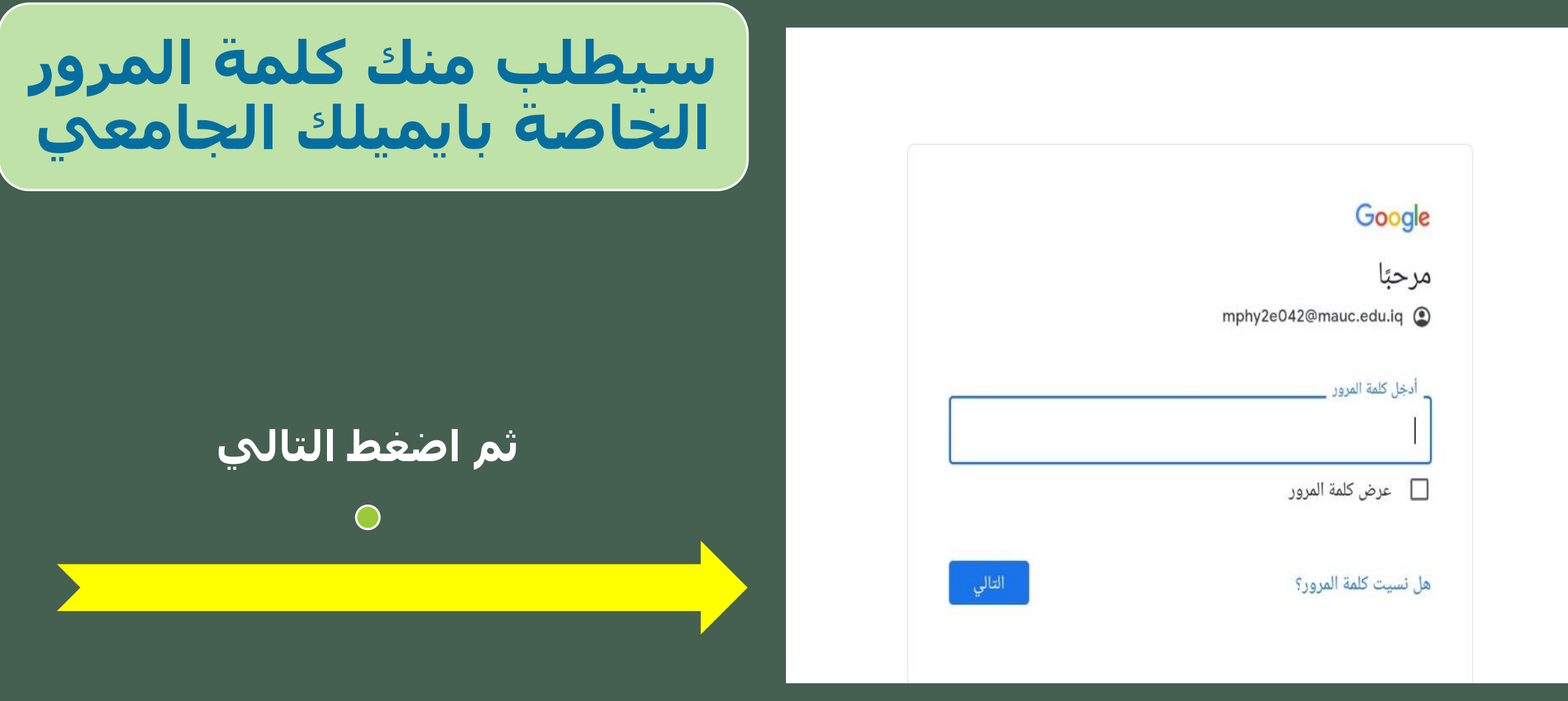

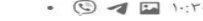

**سيطلب منك تعيين كلمة مرور جديدة لحسابك**

#### Google

 $\bullet$ 

مرحبًا mphy2e042@mauc.edu.iq @

إنشاء كلمة مرور قوية

 $\rightarrow$ 

يجب إنشاء كلمة مرور قوية جديدة غير مستخذمة لمواقع إلكترونية أخرى.

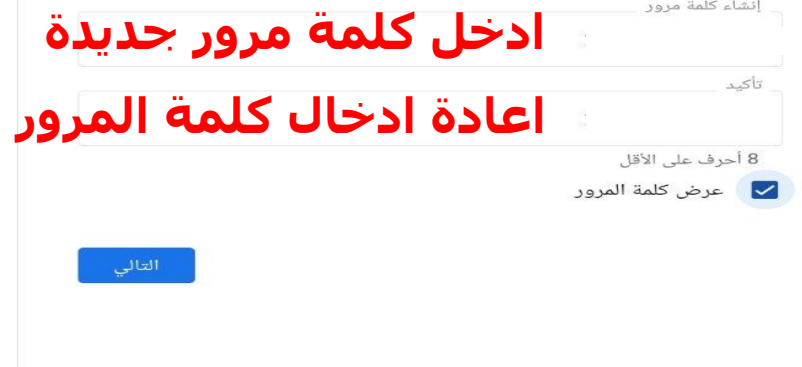

 $\bigcirc$ 

 $111$ 

# **ثم اضغط التالي**

**عزيزي الطالب: احتفظ جيدا بكلمة مرورك الجديدة**

انقر موافق

باستخدام هذا الحساب فى خدمات Google. يمكنك الاظلاع على المزيد من المعلومات على الرابط /https://support.google.com/accounts/answer 181692، أو من خلال الرجوع إلى سياسة الخصوصية في مؤسستك، إن وُجدت. يمكنك الحفاظ على حساب منفصل لاستخدامك الشخصى لأى من خدمات Google، بما فى ذلك البريد الإلكترونى. وإذا كان لديك حسابات متعددة على Google، يمكنك إدارة الحساب المُستخدَم مع خدمات Google والتبديل بين https://www.google.com/safetycenter/everyone/start/) الحسابات accounts/) فى أى وقت. يمكن أن يساعدك اسم المستخدم وصورة ملفك الشخصى على التأكد من استخدامك الحساب المقصود.

إذا كانت مؤسستك توفّر لك إمكانية الوصول إلى **الخدمات الأساسية** فى Google Workspace (https://www.google.com/apps/intl/en/terms/ (user\_features.html، يخضع استخدامك لهذه الخدمات إلى بنود اتفاقية Google Workspace الخاصة بمؤسستك. تتوفَّر لك أي خدمات أخرى من Google يفعَلها مشرفك ("الخدمات الإضافية") بما يتوافق مع بنود خدمة Google (https://accounts.google.com/TOS) وسياسة خصوصية Google (/https://www.google.com/policies/privacy). وقد تشتمل بعض الخدمات الإضافية أيضًا على بنود خاصة بالخدمة (//.https support.google.com/a/answer/181865). يشكّل استخدامك لأى خدمات يسمح لك المشرف بالوصول إليها قبولاً للبنود السارية الخاصة بالخدمة.

يمكنك النقر على "قبول" أدناه للإشارة إلى فهمك هذا الوصف لآلية عمل حسابك mphy2e042@mauc.edu.iq وموافقتك على بنود خدمة //Google (https:// accounts.google.com/TOS) وسياسة خصوصية //Google (https:// .www.google.com/policies/privacy/)

موافق

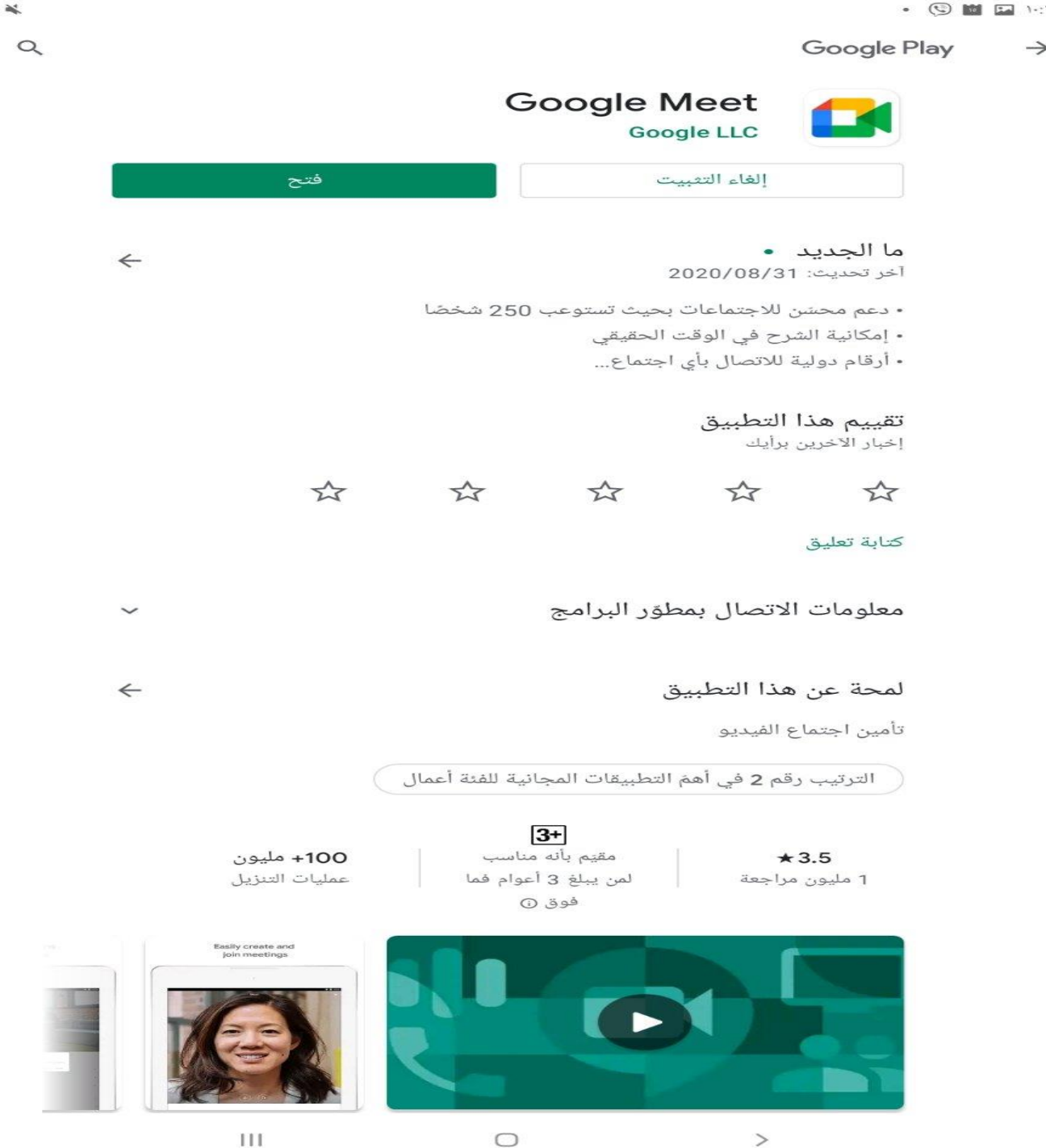

 $\rightarrow$ 

❖ **الستخدام google meet في انظمة التشغيل اندرويد و IOS**

I S.X

 $\ddot{\phantom{a}}$ 

❖ **يتم الحصول على التطبيق من المتجر الخاص بكل نظام.**

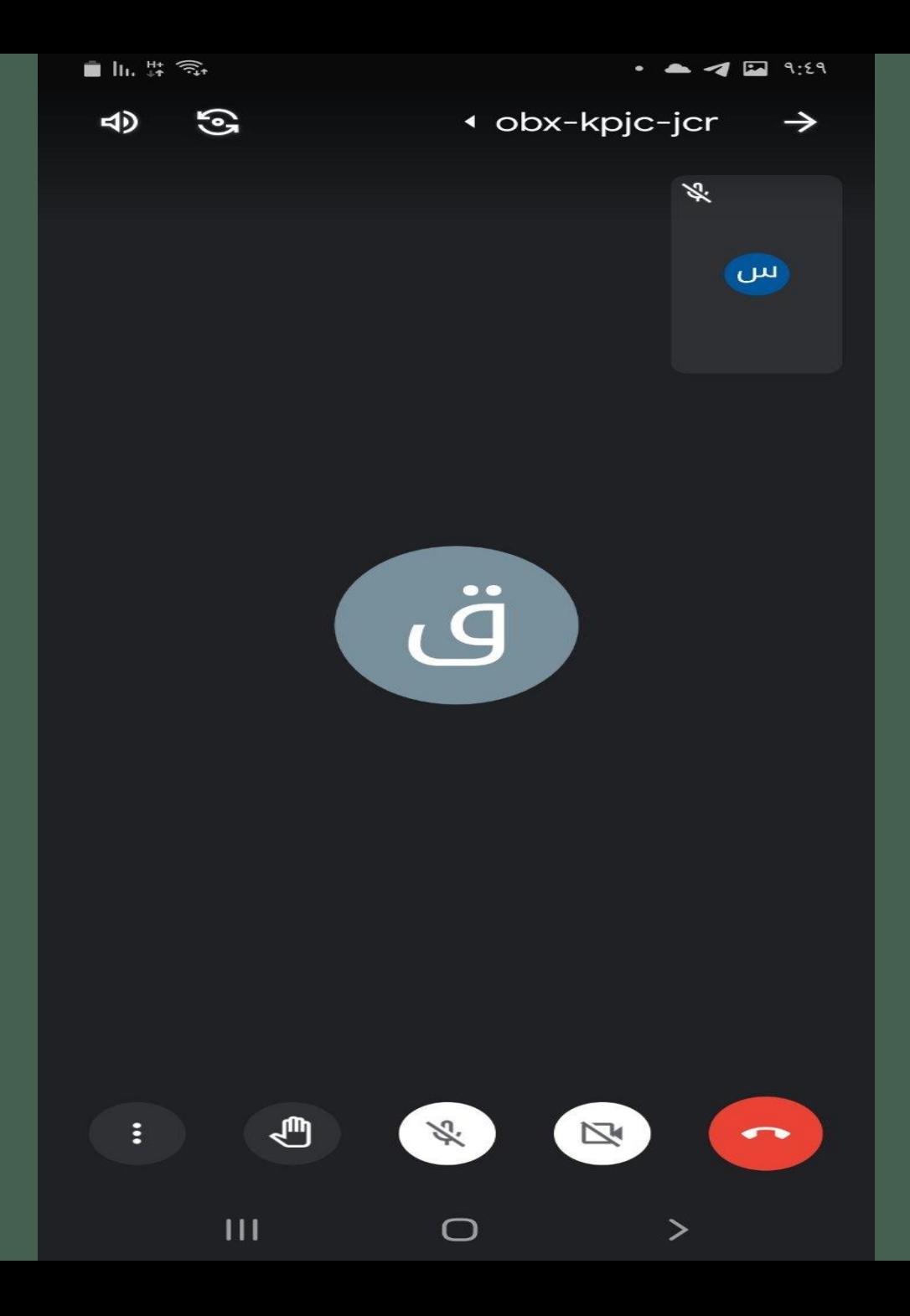

**ستنضم للمحاضرة بعد اجراء الخطوات السابقة**

**اجراء اضافة الحساب يتم مرة واحدة**

**و يتم الدخول للمحاضرات كل حسب رابطها الخاص المعلن بالجدول الدراسي**

**يمكن للطالب استخدام المايك و التحكم بالكامرة و رفع اليد لالستفسار**

 $\bullet$  0  $\bullet$  9:27

 $\mathbb{H}$   $\mathbb{H}$ ,  $\widehat{\mathbb{R}}$ 

 $111$ 

### Google

تم إيقاف الحساب

mphy3e013@mauc.edu.iq @

أوقف مشرف Google Workspace فى مؤسستك حسابك على Google. يمكنك التواصل مع المشرف للحصول على المساعدة.

 $\bigcirc$ 

 $\geq$ 

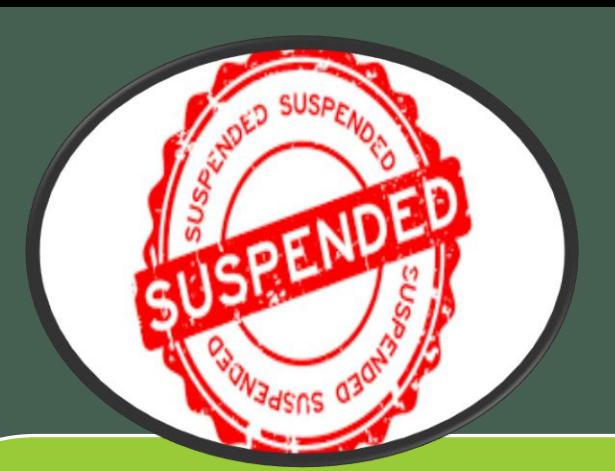

في حال ظهرت لك عزيزي الطالب هذه النافذة فذلك يعنيي ان حسابك معلق (محضور) لسبب ما . و لن تتمكن من حضور المحاضرات التفاعلية اطلاقا لحين رفع الحظر من قبل مشرف المنصة. يتم مراجعة القسم للاستفسار

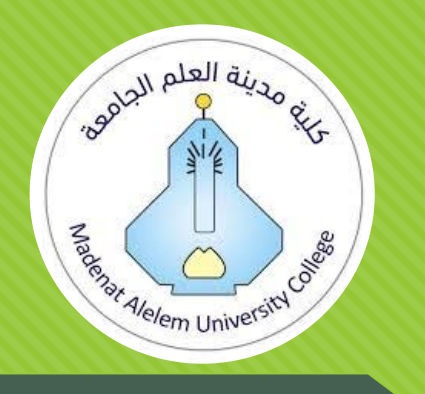

6

# **كلية مدينة العلم الجامعة**

تأسست الكلية في عام 2004 بموجب موافقة وزارة التعليم العالي والبحث العلمي / جهاز الإشراف والتقويم العلمي المرقم ج هـ / 217 في 15/2/2005 واعتباراً من العام الدراسي 2004/2005 استنادا إلى أحكام المادة (5) من قانون الجامعات والكليات الأهلية رقم (3) لسنة **1995 وتم الحصول على إجازة العمل للكلية بموجب قرار األمانة العامة لمجلس الوزراء المرقم )95( في .2010**

**<https://mauc.edu.iq/> :الرسمي الموقع**❑

**<https://www.facebook.com/mauc.edu/> :فيسبوك على الموقع**❑

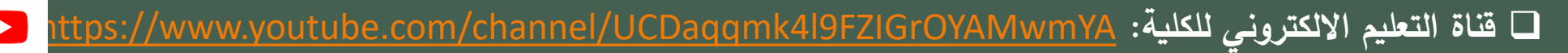